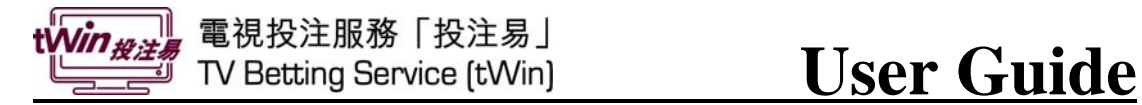

# **Registration Demonstration**

# **Betting Functions**

- Enter Bettering Main Menu
- Main Menu Introduction
- In Play Betting HAD
- In Play Betting CRS

### **Other Functions**

• Account Records & Balance

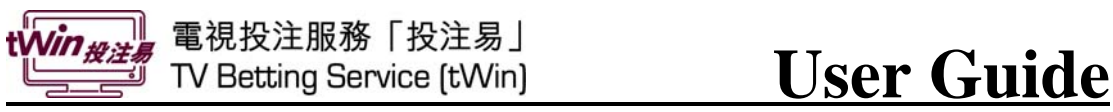

### **Registration Demonstration**

Press button in nowTV remote control to enter the one-link menu, then select "HKJC Football" to start tWin.

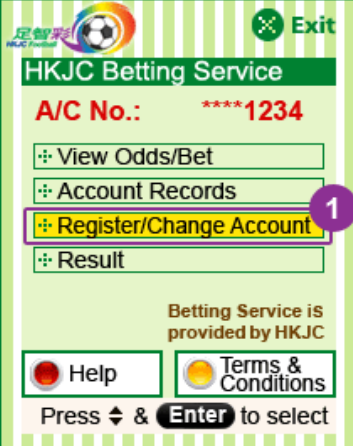

 1. Press "Register/Change Account"

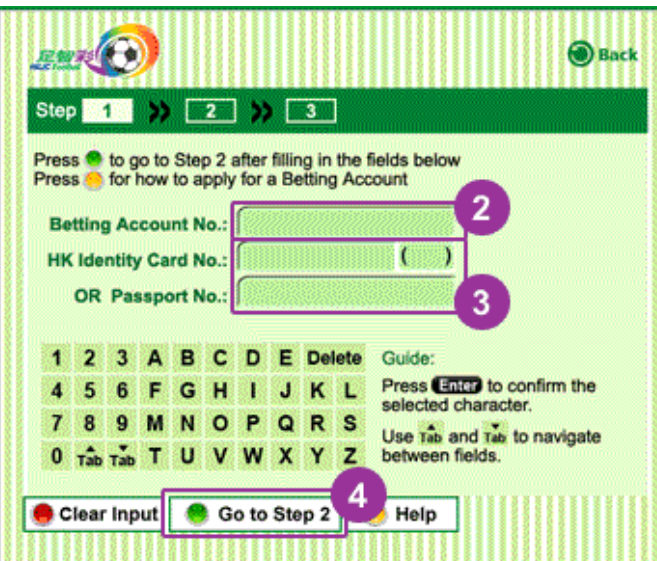

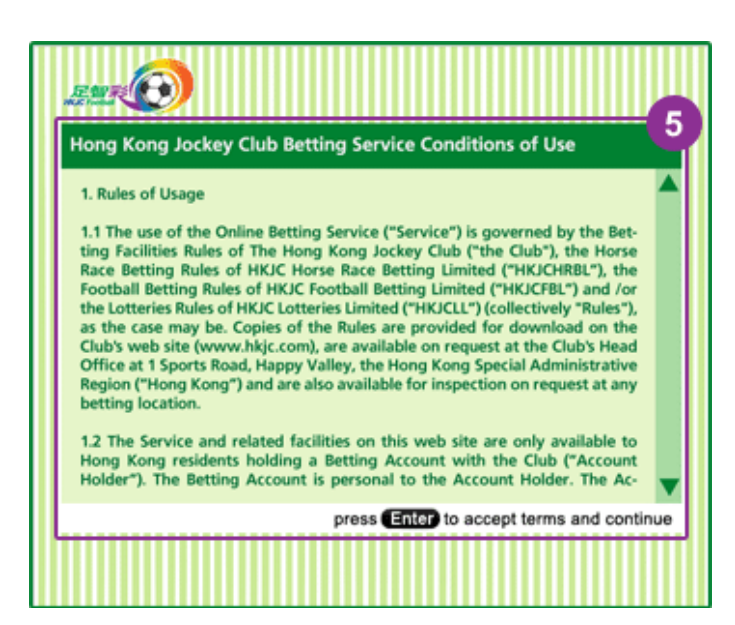

- 2. Enter your Betting Account No.
- 3. Enter your HKID Card No. or Passport No.
- 4. Press  $\bullet$  to go to Step 2
- 5. Read the HKJC Betting Service Conditions of Use, then press "Enter" to accept and continue

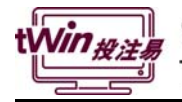

# **User Guide**

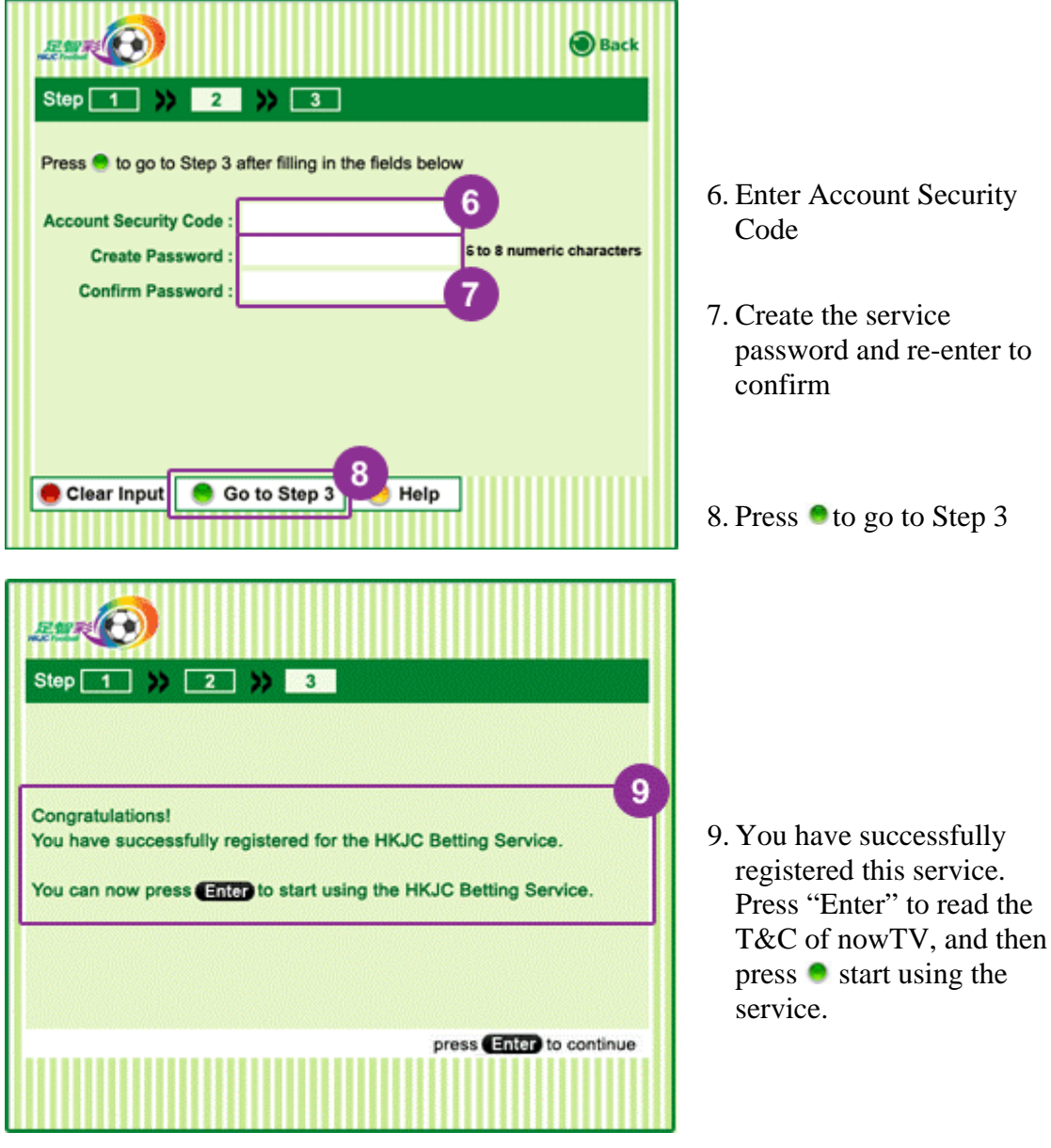

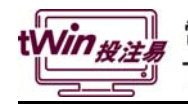

### **Betting Functions**

### **Enter Bettering Main Menu**

To enter the one-link menu, press button in nowTV remote control.

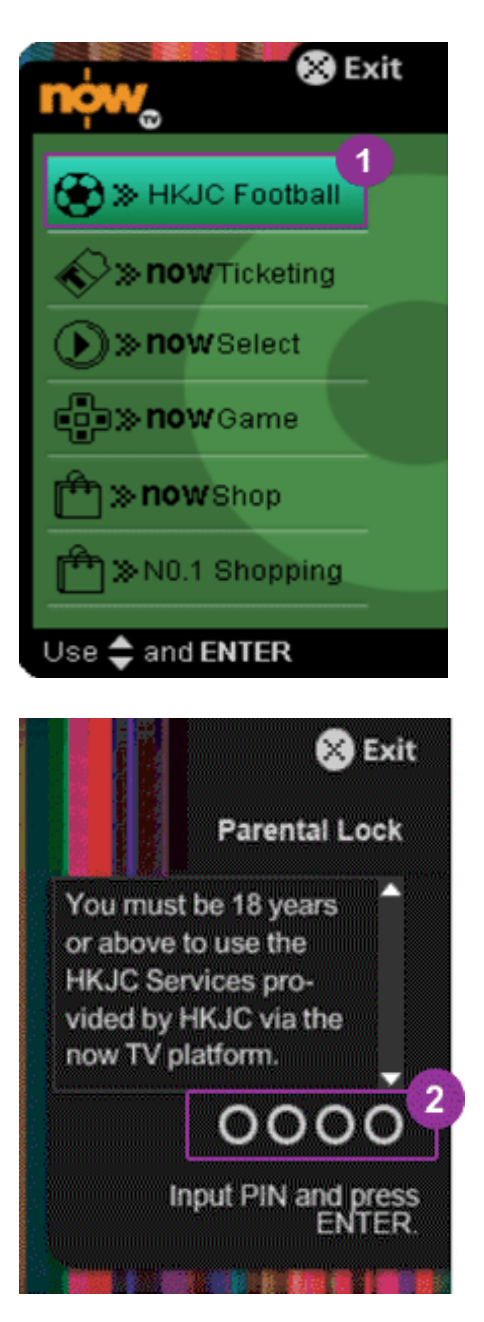

1. Select "HKJC Football" and press "Enter"

2. Input Parental Lock PIN and press "Enter"

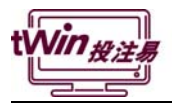

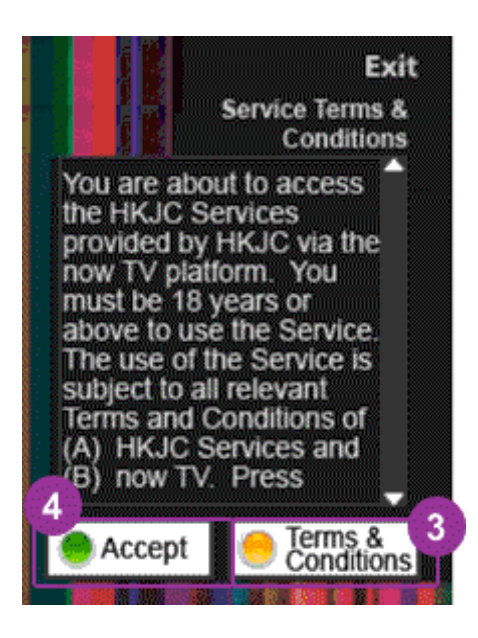

- 3. Press  $\bullet$  to read the full Terms  $\&$ Conditions of NOW TV
- 4. Press  $\bullet$  to accept now TV service Terms & Conditions

### **Main Menu Introduction**

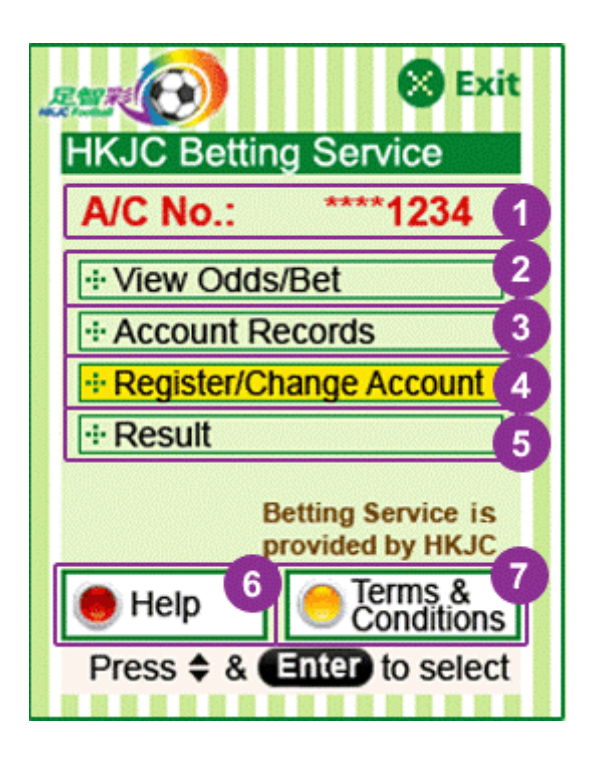

- 1. Display betting account information
- 2. View odds and place bet
- 3. Check account balance or transaction records
- 4. Register this service or change to other betting account
- 5. View match results
- 6. Check online help
- 7. View HKJC Terms & Conditions

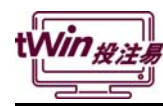

### **In Play Betting – HAD**

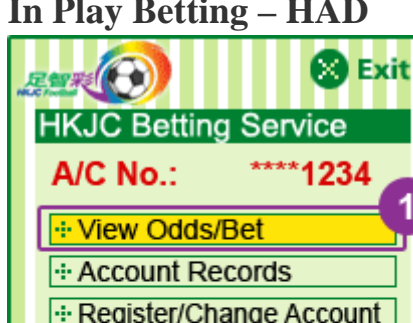

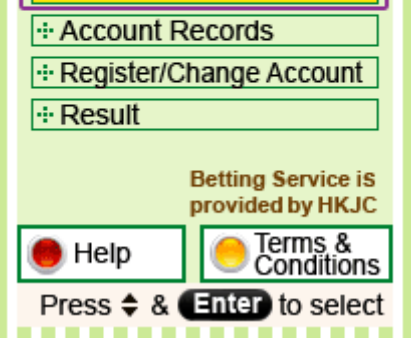

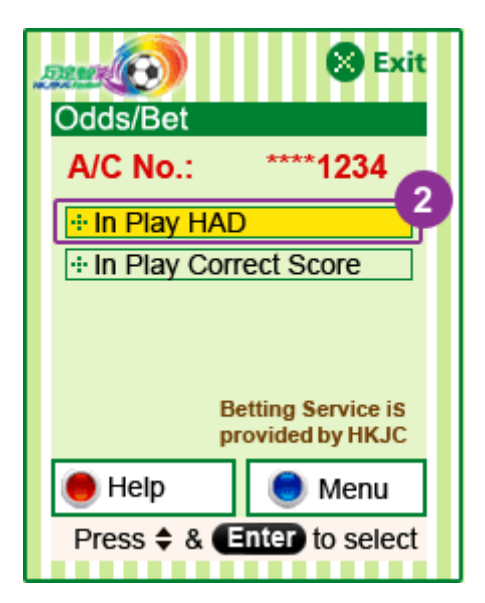

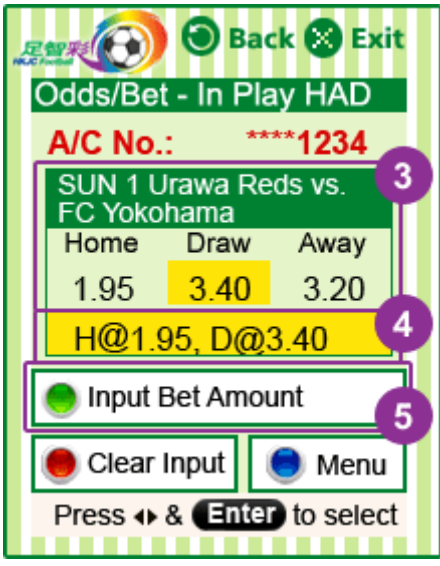

1. Select "View Odds/Bet" and press "Enter"

2. Select "In Play HAD" and press "Enter"

- 3. **Display Odds information**: Press **C** and "Enter" to select your favourite bet
- 4. Display your selection
- 5. Press  $\bullet$  to input unit bet amount

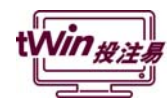

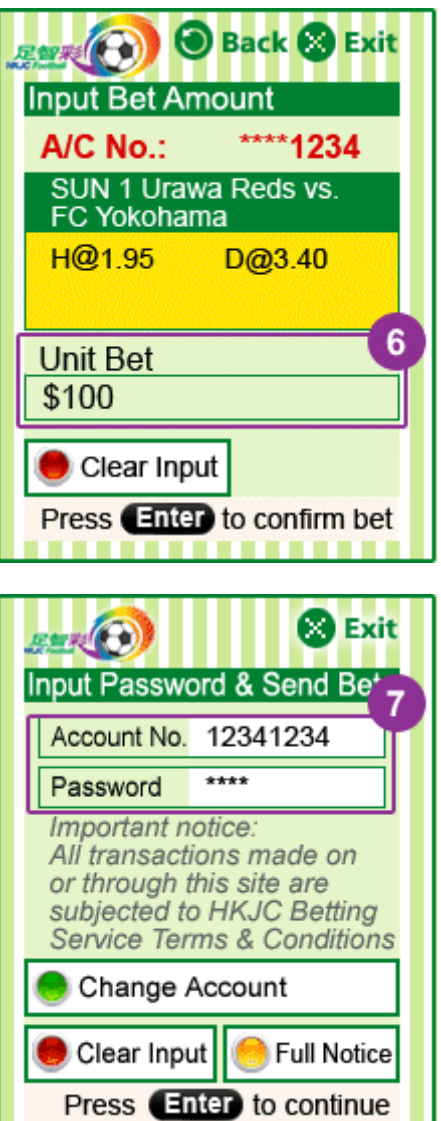

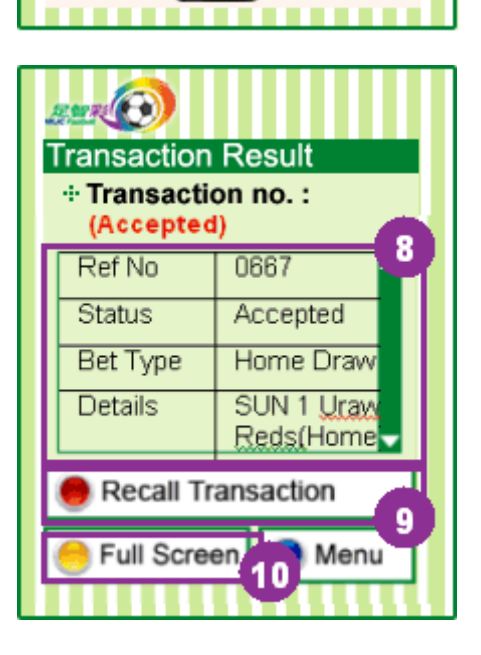

 6. Enter unit bet amount and press "Enter"

 7. Enter the password of TV Betting Service and press "Enter"

- 8 Transaction Result will be shown
- 9. Press to recall transaction if you cannot confirm the bet is being accepted or not
- 10. Press  $\bullet$  to view transaction results in full screen

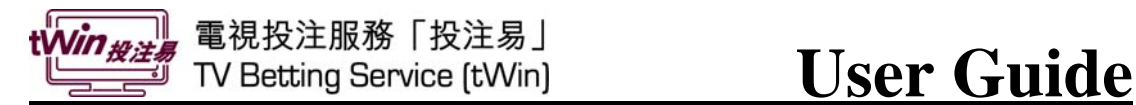

### **In Play Betting – CRS**

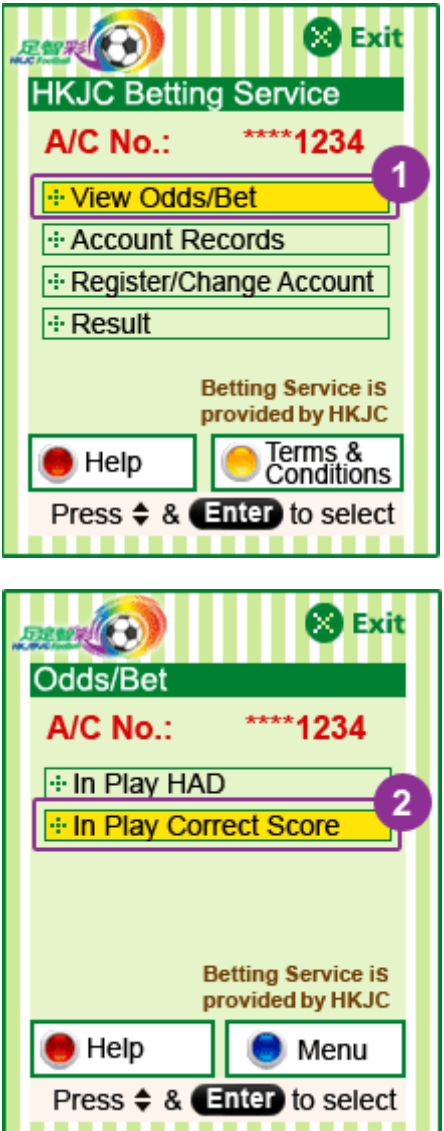

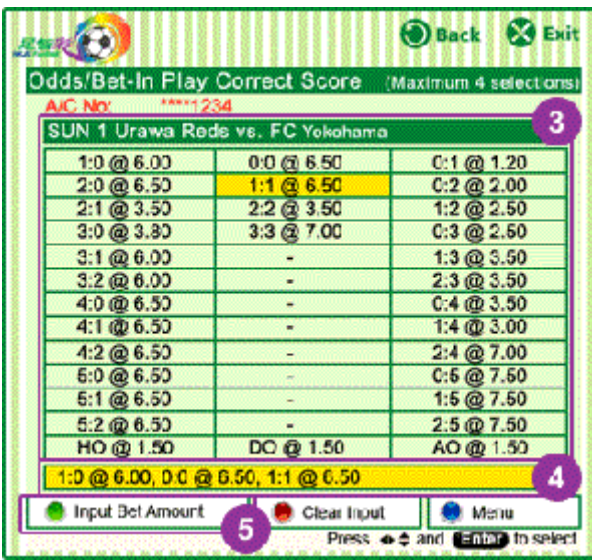

 1. Select "View Odds/Bet" and press "Enter"

2. Select "In Play Correct Score" and press "Enter"

- 3. **Display Odds information** : Press<sup>1</sup> and "Enter" to select your favourite bet
- 4. Display your selection
- 5. Press  $\bullet$  to input unit bet amount

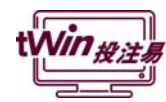

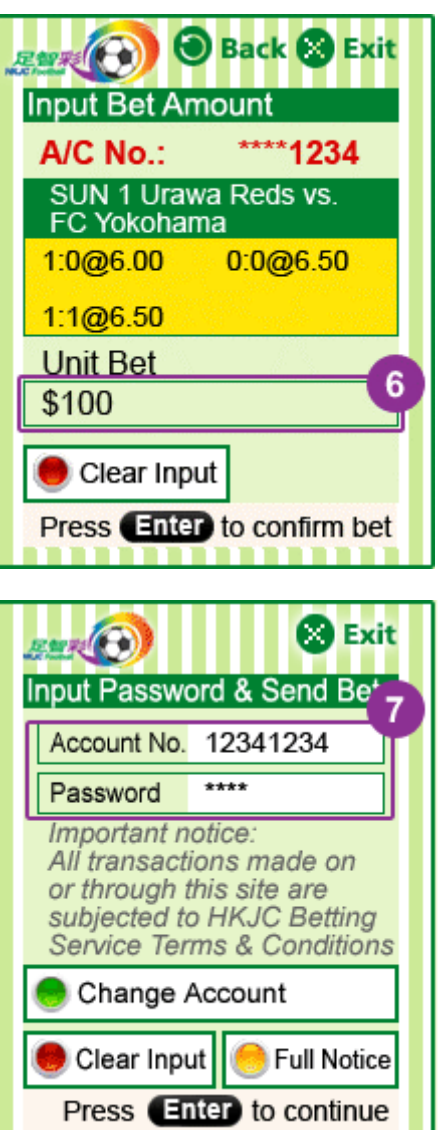

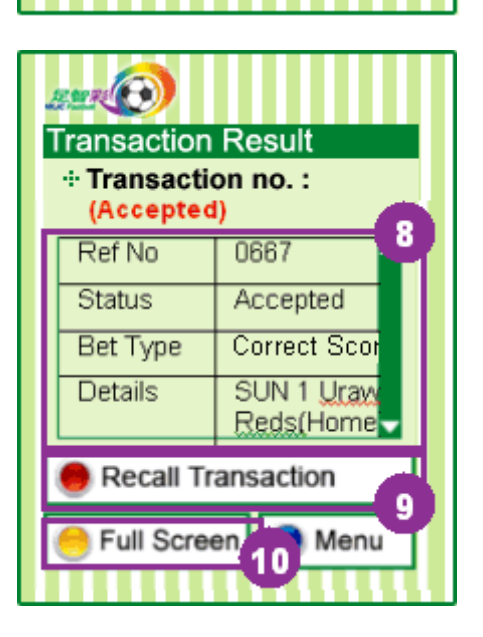

 6. Enter unit bet amount and press "Enter"

 7. Enter the password of TV Betting Service and press "Enter"

- 8. Transaction Result will be shown
- 9. Press  $\bullet$  to recall transaction if you cannot confirm the bet is being accepted or not
- 10. Press  $\bullet$  to view transaction results in full screen

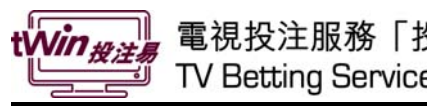

# 電視投注服務「投注易」<br>TV Betting Service [tWin] **USET Guide**

# **Other Functions**

### **Account Records & Balance**

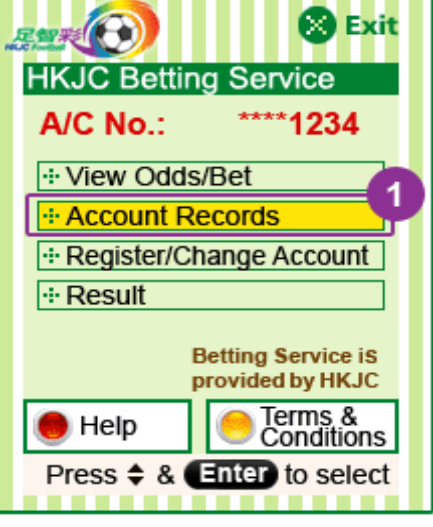

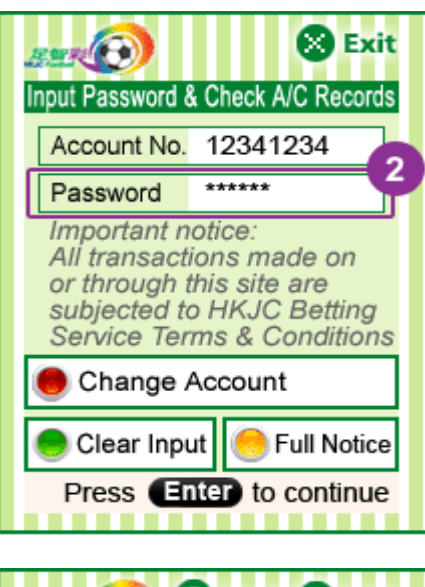

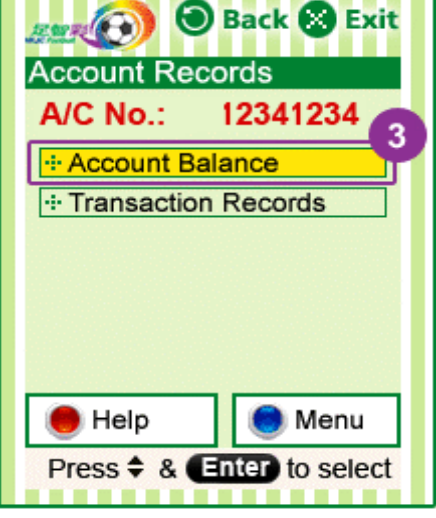

1. Select "Account Records" and press "Enter"

2. Enter TV Betting Service Password and press "Enter"

3. Select "Account Balance" and press "Enter"

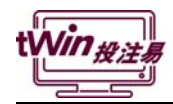

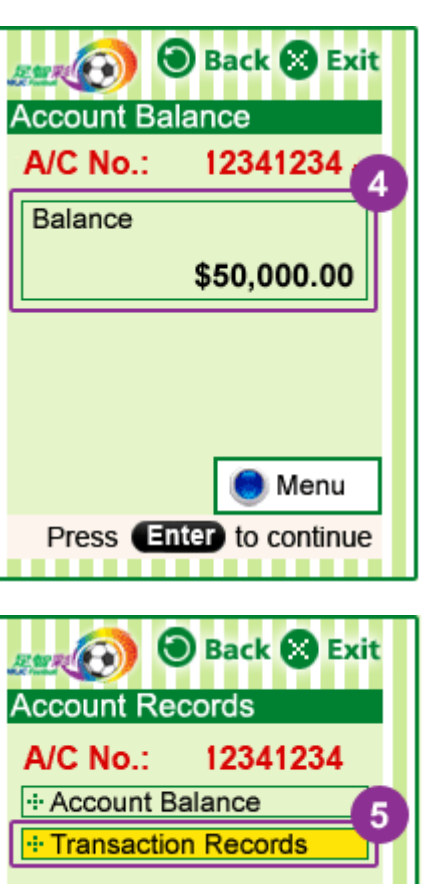

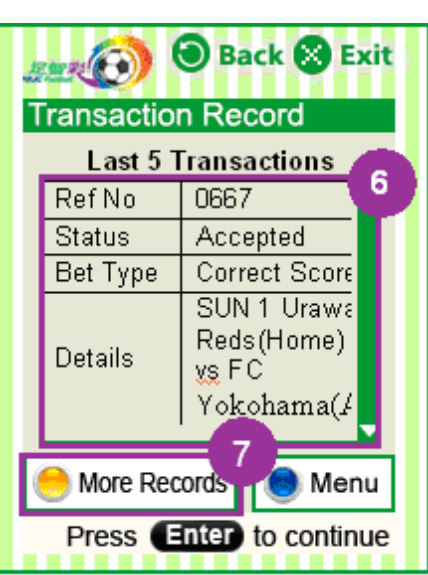

Press  $\Leftrightarrow$  &  $\fbox{Fnter}$  to select

Menu

Help

**User Guide**

4. Account Balance will be shown

5. Select "Transaction Records" and press "Enter"

6. Last 5 transactions will be shown

7. Press  $\bullet$  to view more records